Milesight

# **ToF Laser Distance Sensor EM400-TLD**

User Guide

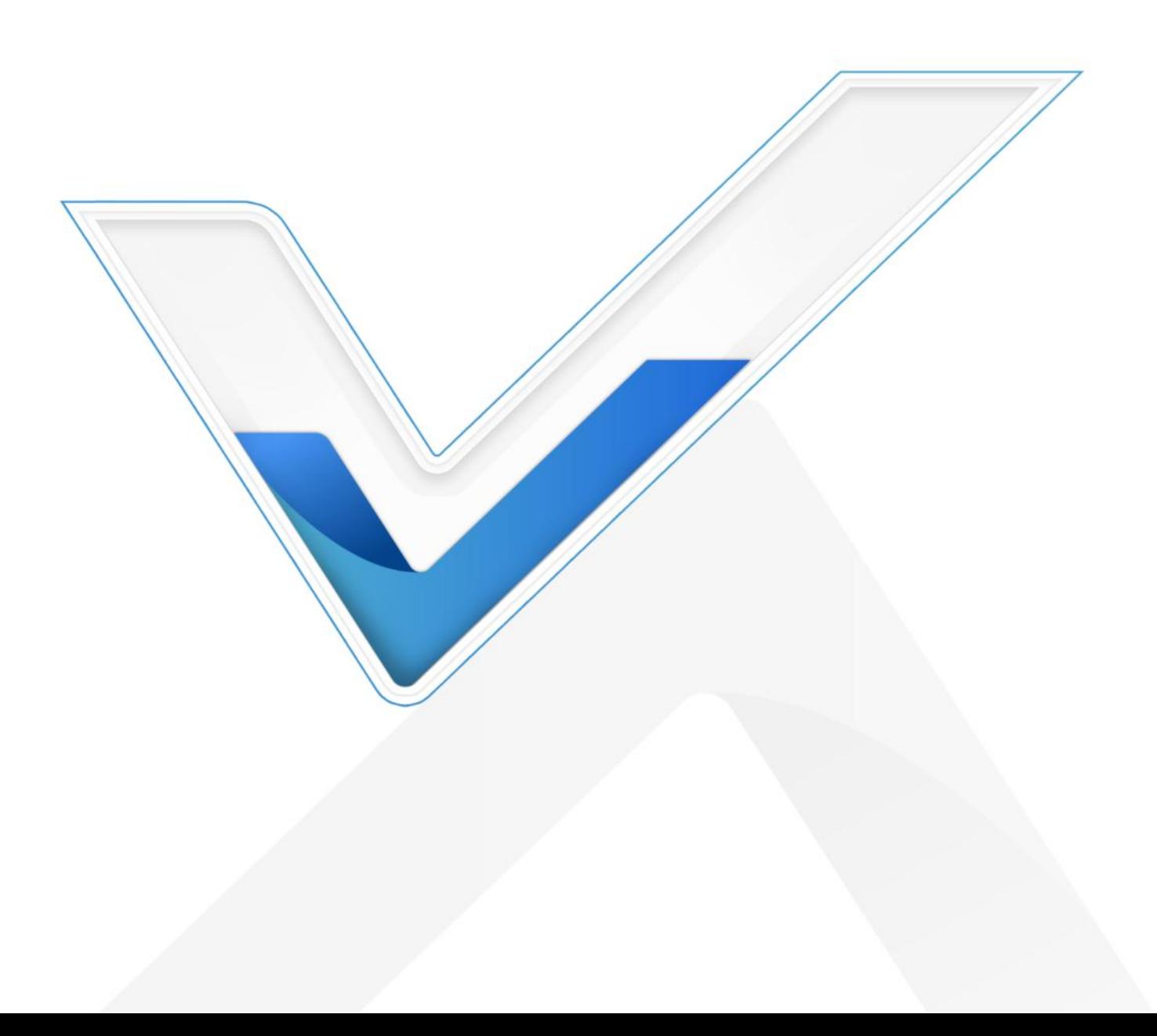

#### **Safety Precautions**

Milesight

Milesight will not shoulder responsibility for any loss or damage resulting from not following the instructions of this operating guide.

- $\cdot \cdot$  The device must not be disassembled or remodeled in any way.
- \* In order to protect the security of the device, please change device password when first configuration. Default password is 123456.
- ❖ The device is not intended to be used as a reference sensor, and Milesight won't should responsibility for any damage which may result from inaccurate readings.
- ❖ Do not place the device close to objects with naked flames.
- $\cdot \cdot$  Do not place the device in where the temperature is below/above the operating range.
- Make sure both batteries are newest when install, or battery life will be reduced.
- \* The device must never be subjected to shocks or impacts.

#### **Declaration of Conformity**

EM400-TLD is in conformity with the essential requirements and other relevant provisions of the CE, FCC, and RoHS.

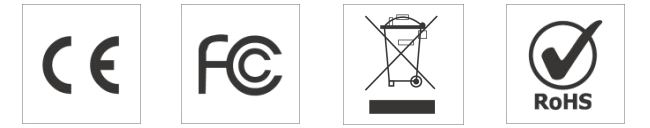

#### **Copyright © 2011-2023 Milesight. All rights reserved.**

All information in this guide is protected by copyright law. Whereby, no organization or individual shall copy or reproduce the whole or part of this user guide by any means without written authorization from Xiamen Milesight IoT Co., Ltd.

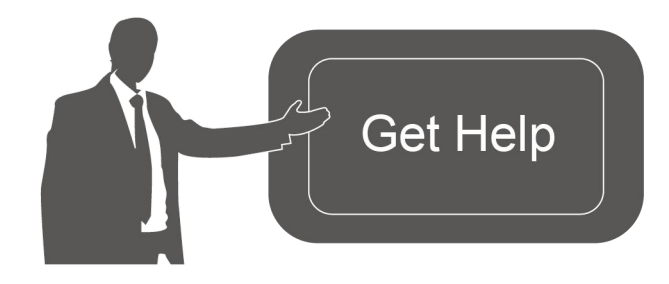

For assistance, please contact Milesight technical support: Email: [iot.support@milesight.com](mailto:iot.support@milesight.com) Support Portal: <support.milesight-iot.com> Tel: 86-592-5085280 Fax: 86-592-5023065 Address: Building C09, Software Park III, Xiamen 361024, China

#### **Revision History**

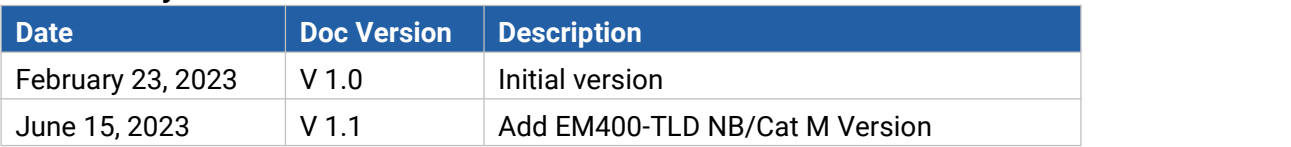

## **Contents**

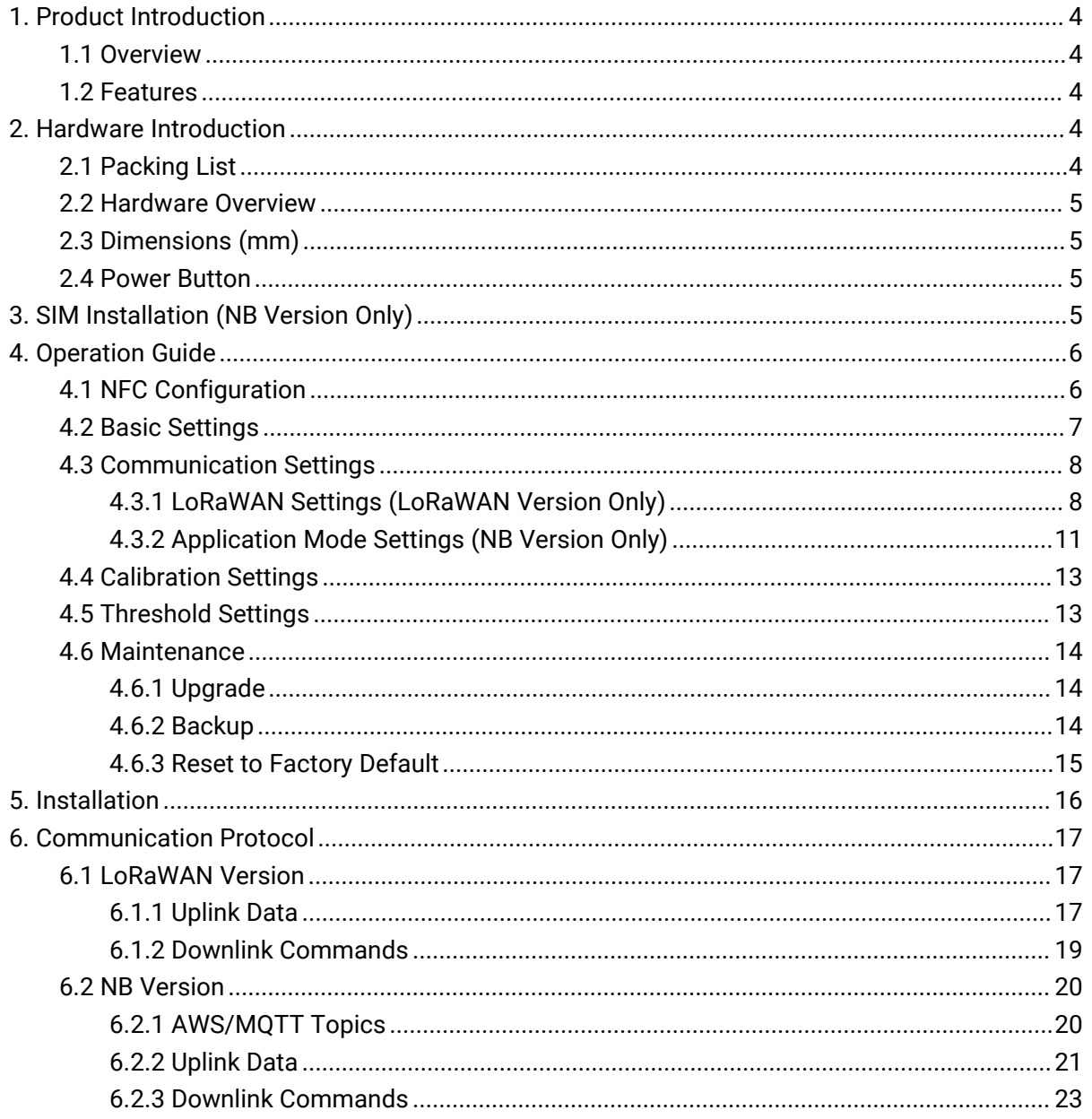

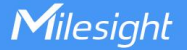

## <span id="page-3-0"></span>**1. Product Introduction**

## <span id="page-3-1"></span>**1.1 Overview**

EM400-TLD is a distance sensor based on ToF (time of flight), which is mainly used for detecting the fill level and position status. With an appropriate FOV with the maximum field angle of 27°, it has almost no blind spotwhen installed on small-sized waste bins or containers. The embedded temperature sensor enables it to monitor whether the containers are burning for security reasons.

With IP67 waterproof rating and internal damp-proof coating, it is suitable for outdoor applications. Besides, EM400-TLD is equipped with 3-axis accelerometer to detect the status of container lid. Compatible with Milesight IoT Cloud solution, users can know the containers' status and fill level in real-time and manage effectively and remotely.

## <span id="page-3-2"></span>**1.2 Features**

- 2-350 cm wide detection range with extremely short blind zone
- Easy to install, especially suitable for small-size waste bins or containers
- Equipped with NTC temperature sensor for the detection and alarm of trash burning
- Built-in 3-axis accelerometer sensor to monitor device tilt status
- Damp-proof coating inside and IP67 waterproof enclosure for outdoor applications
- Built-in two 9000 mAh replaceable batteries and work for 10 years without replacement
- Equipped with NFC for one touch configuration, support car emulation mode
- Equipped with GNSS positioning (NB version only)
- Function well with standard LoRaWAN® gateways and network servers (LoRaWAN® version only)
- Compatible with Milesight IoT Cloud (LoRaWAN® version only)

## <span id="page-3-3"></span>**2. Hardware Introduction**

## <span id="page-3-4"></span>**2.1 Packing List**

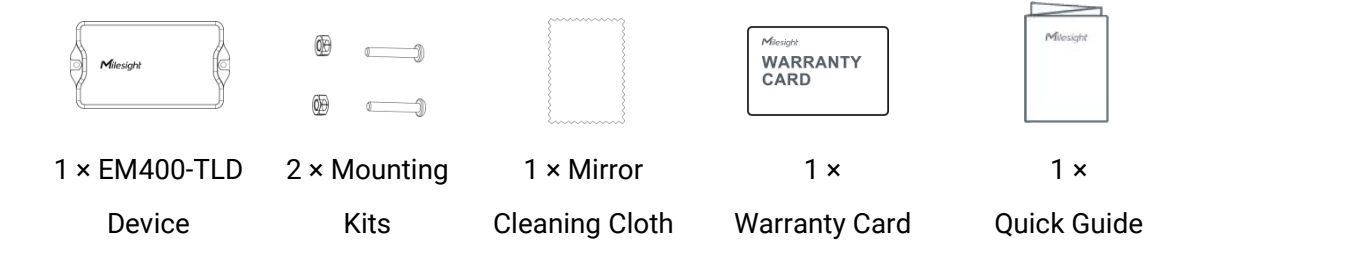

4

<span id="page-4-0"></span>**If any of the above items is missing or damaged, please contact your sales representative.**

## **2.2 Hardware Overview**

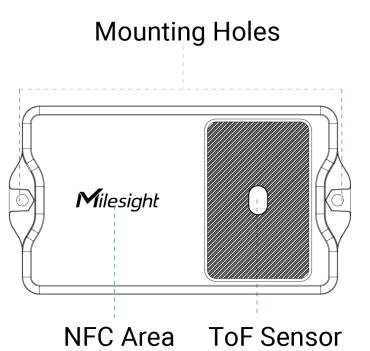

## <span id="page-4-1"></span>**2.3 Dimensions (mm)**

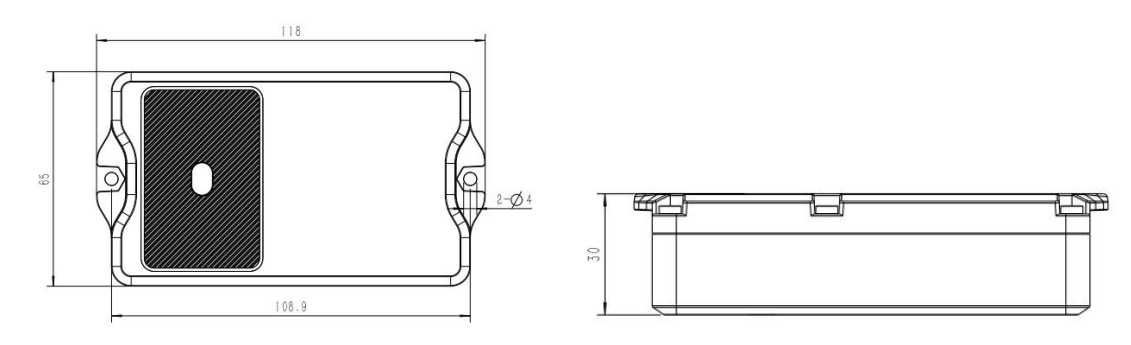

## <span id="page-4-2"></span>**2.4 Power Button**

EM400-TLD can be switched on/off via NFC. Besides, users can use power button to switch on/off and reset the device manually.

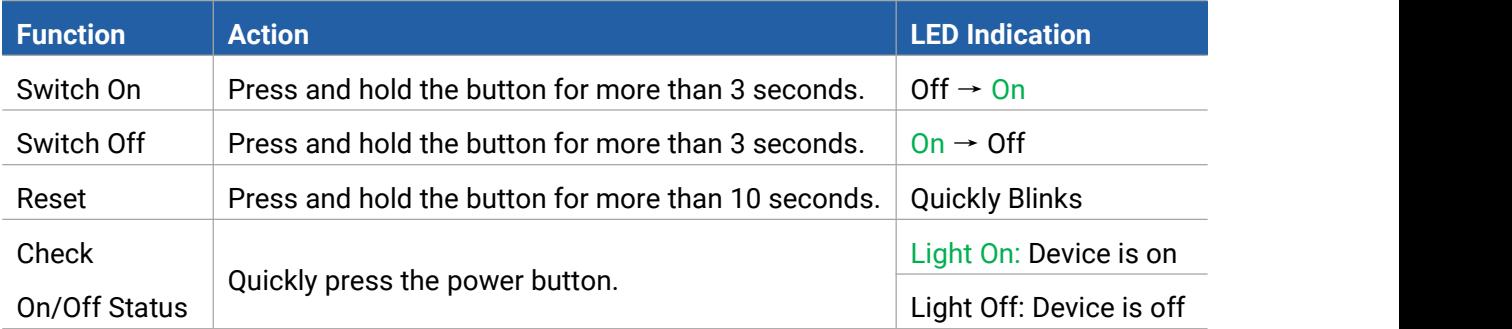

## <span id="page-4-3"></span>**3. SIM Installation (NB Version Only)**

Release the screws and back cover, insert the SIM card (3FF), then replace the back cover to the device and fix the screws.

#### **Note:**

1) PSM (Power Saving Mode) is required for the SIM card.

2) The device does not support hot plugging (also called hot swapping), please reboot the device after inserting the SIM card.

3) When a new SIM card is inserted to the device for the first time, it will take about 2 minutes to register to network; next time the registration time will be shorten to 30s.

4) When the device does not send data, the device will go to sleep mode and the network status will be unregistered.

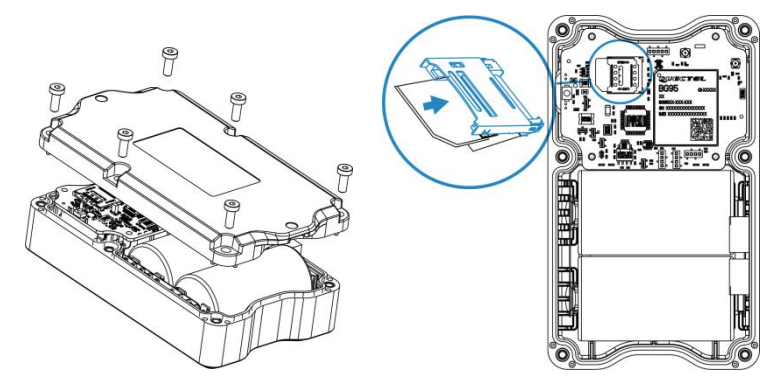

## <span id="page-5-0"></span>**4. Operation Guide**

## <span id="page-5-1"></span>**4.1 NFC Configuration**

EM400-TLD can be configured via NFC.

- 1. Download and install "Milesight ToolBox" App from Google Play or App Store.<br>2. Enable NFC on the smartphone and open "Milesight ToolBox" App.
- 
- 3. Attach the smartphone with NFC area to the device to read the basic information.

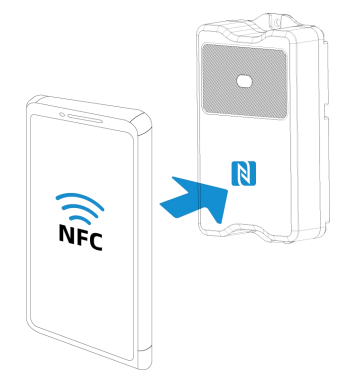

4. Basic information and settings of devices will be shown on ToolBox if it's recognized successfully. You can switch on/off, read and write the device by tapping the button on the App. In order to protect the security of devices, password validation is required when configuring via unused phone. Default password is **123456**.

6

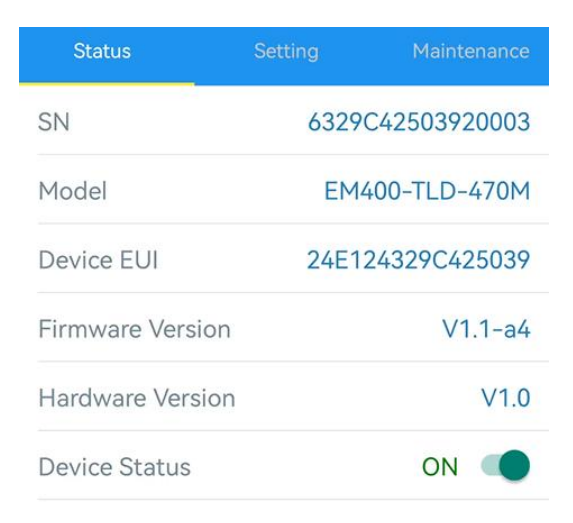

#### **Note:**

1) Ensure the location of smartphone NFC area and it's recommended to take off phone case.

2) If the smartphone fails to read/write configurations via NFC, keep the phone away and back to try again.

3) EM400-TLD can also be configured by dedicated NFC reader provided by Milesight IoT.

## <span id="page-6-0"></span>**4.2 Basic Settings**

Go to **Device > Setting > General Settings** to change the reporting interval, etc.

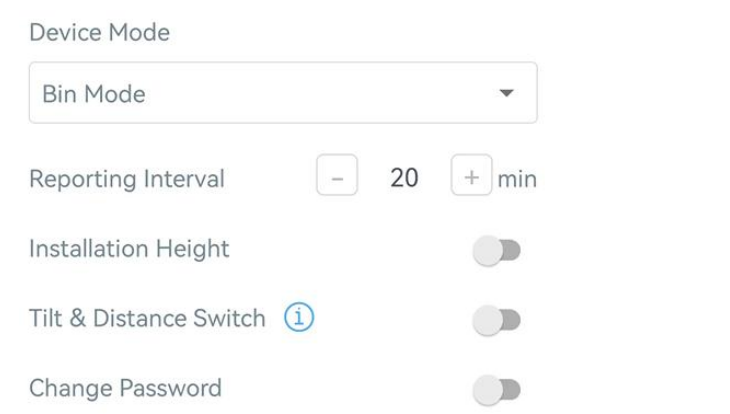

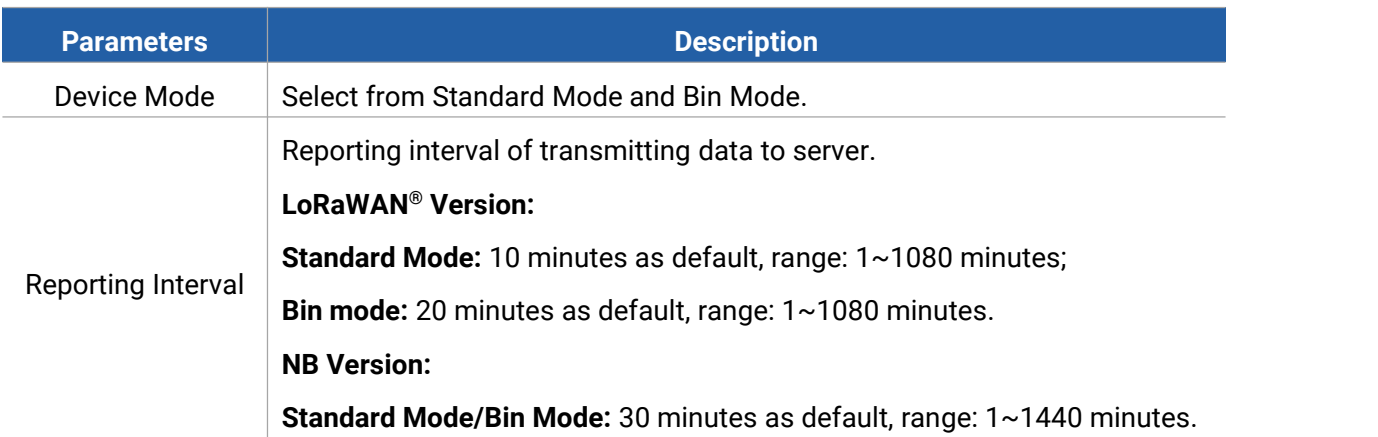

 $7<sup>1</sup>$ 

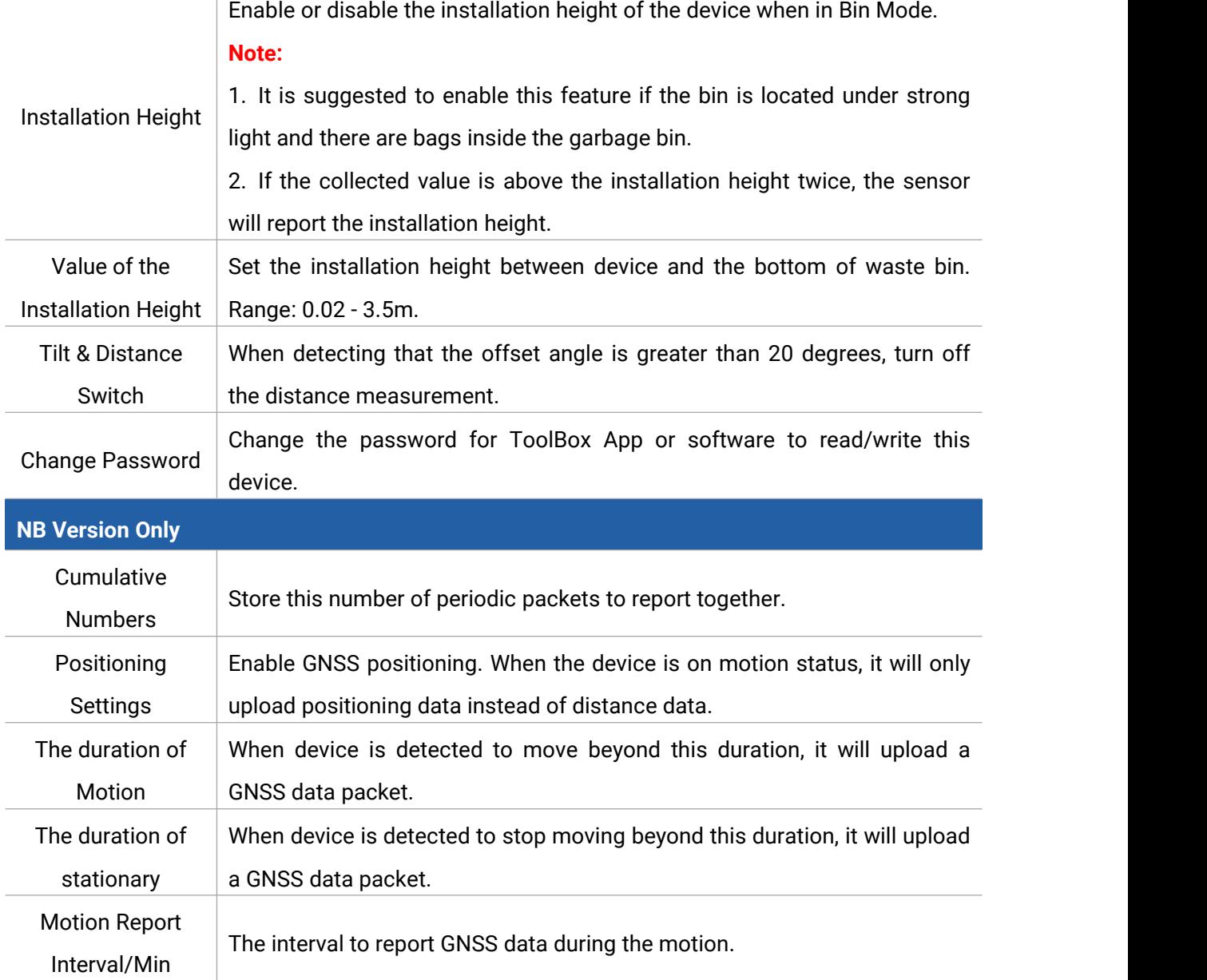

## <span id="page-7-0"></span>**4.3 Communication Settings**

## <span id="page-7-1"></span>**4.3.1 LoRaWAN Settings (LoRaWAN® Version Only)**

Go to **Device > Setting > LoRaWAN Settings** of ToolBox App to configure join type, App EUI, App Key and other information. You can also keep all settings by default.

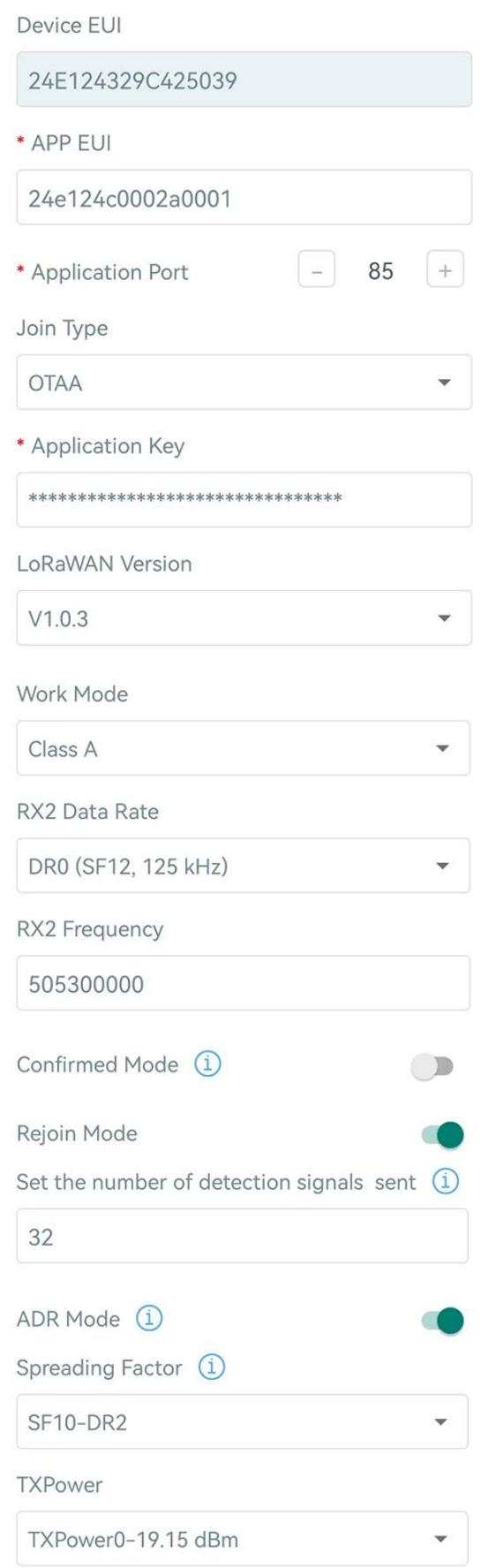

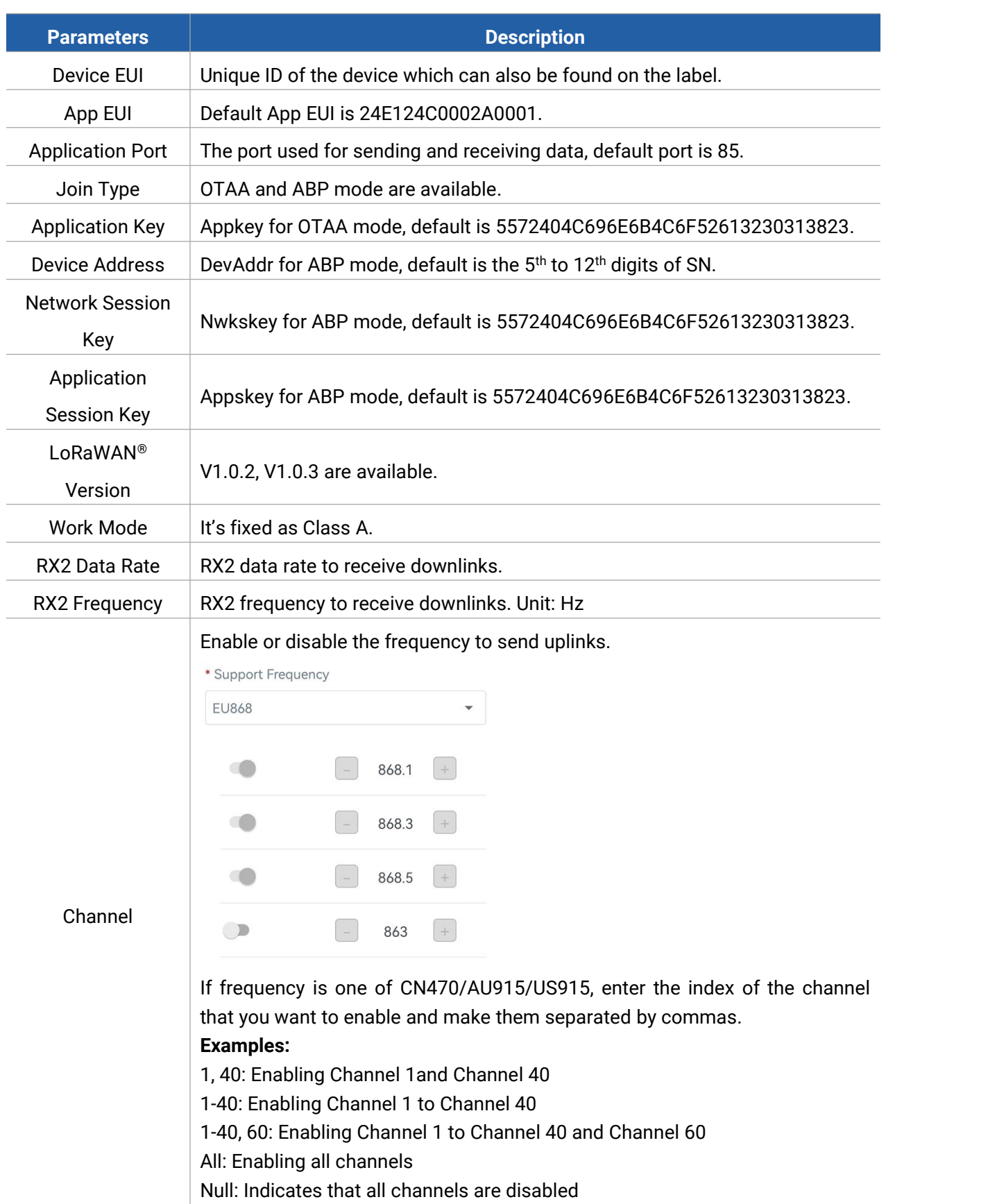

MAKE SENSING MATTER

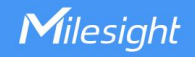

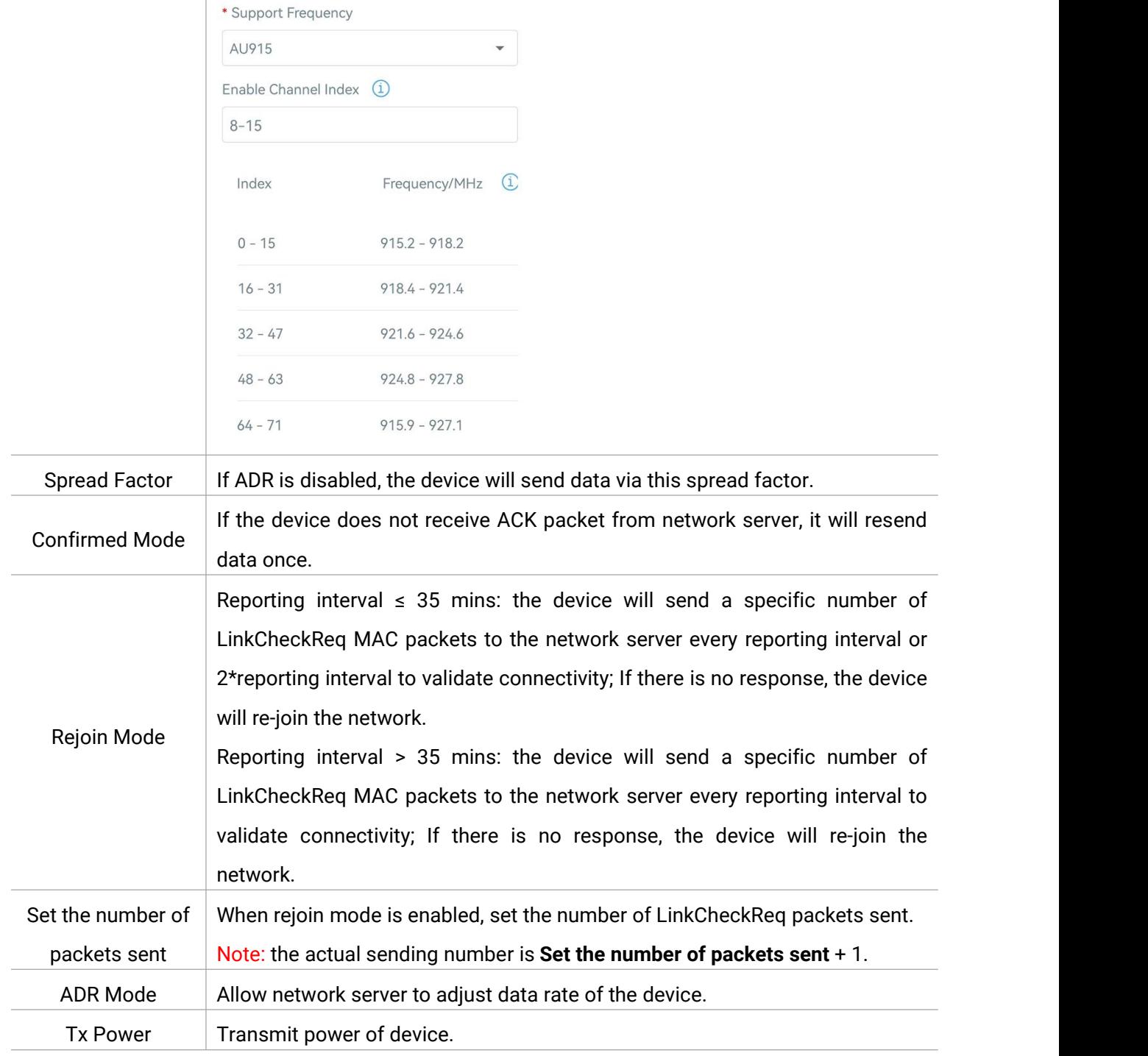

#### **Note:**

- 1) Please contact sales for device EUI list if there are many units.
- 2) Please contact sales if you need random App keys before purchase.
- 3) Select OTAA mode if you use Milesight IoT cloud to manage devices.
- 4) Only OTAA mode supports rejoin mode.

#### <span id="page-10-0"></span>**4.3.2 Application Mode Settings (NB Version Only)**

Go to **Device > Setting > Application Mode Settings** of ToolBox App to configure the application

#### mode and server information.

Milesight

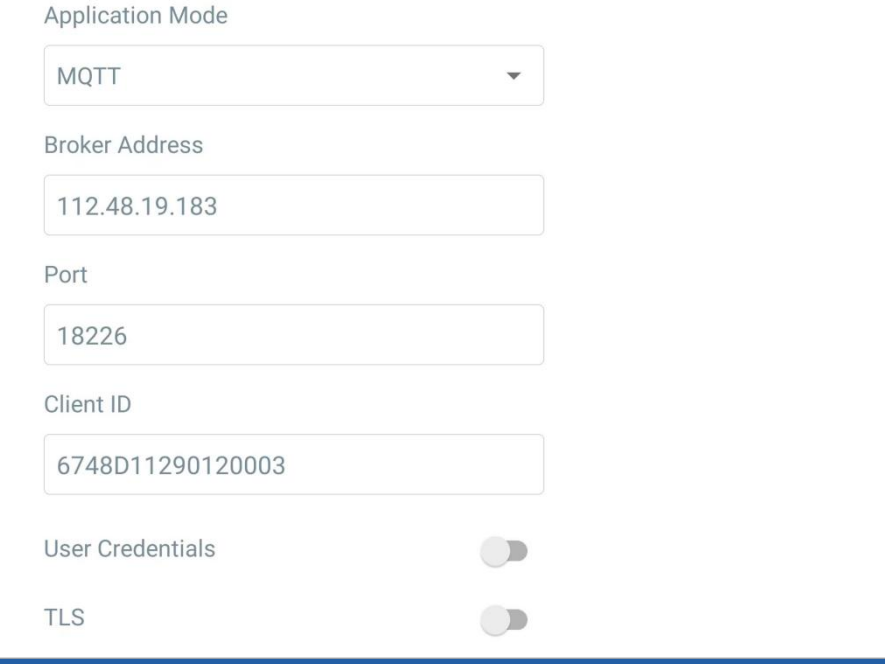

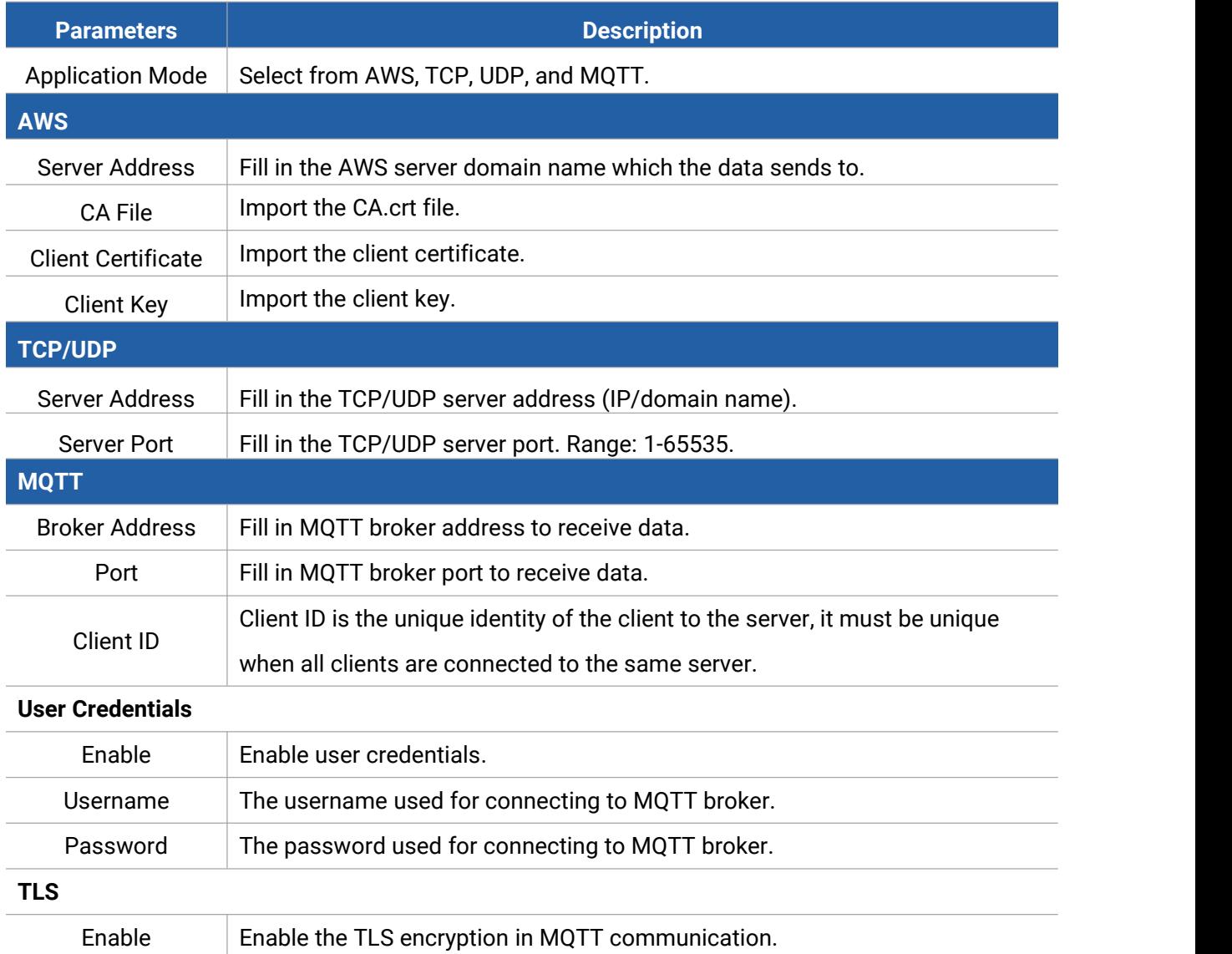

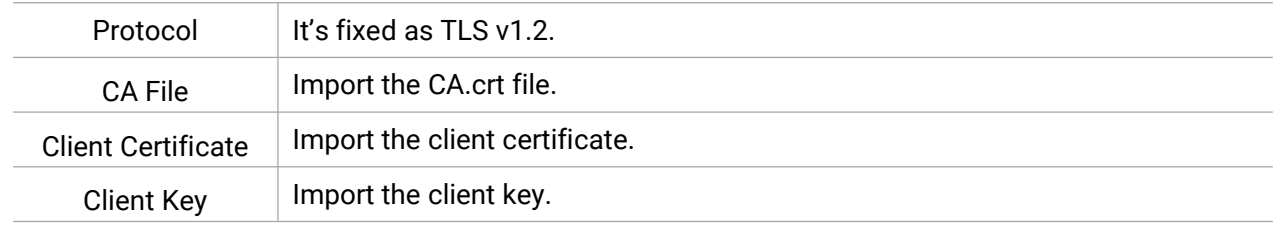

## <span id="page-12-0"></span>**4.4 Calibration Settings**

Go to **Device > Setting >Calibration Settings** to enable calibration, then users can define calibration value to correct every distance.

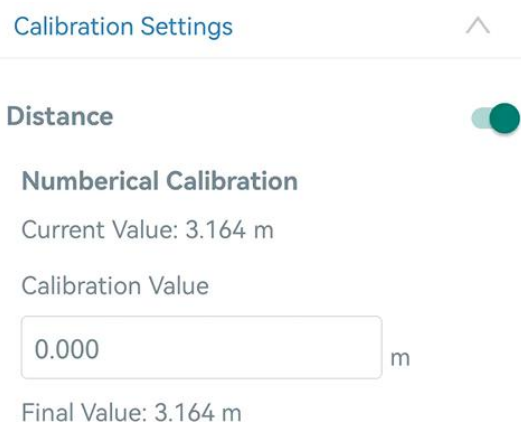

## <span id="page-12-1"></span>**4.5 Threshold Settings**

Go to **Device > Setting > Threshold Settings** to enable the threshold settings and input the distance threshold. EM400-TLD will detect whether the distance reaches the threshold according to collecting interval. If threshold is triggered, it uploads the current data once instantly.

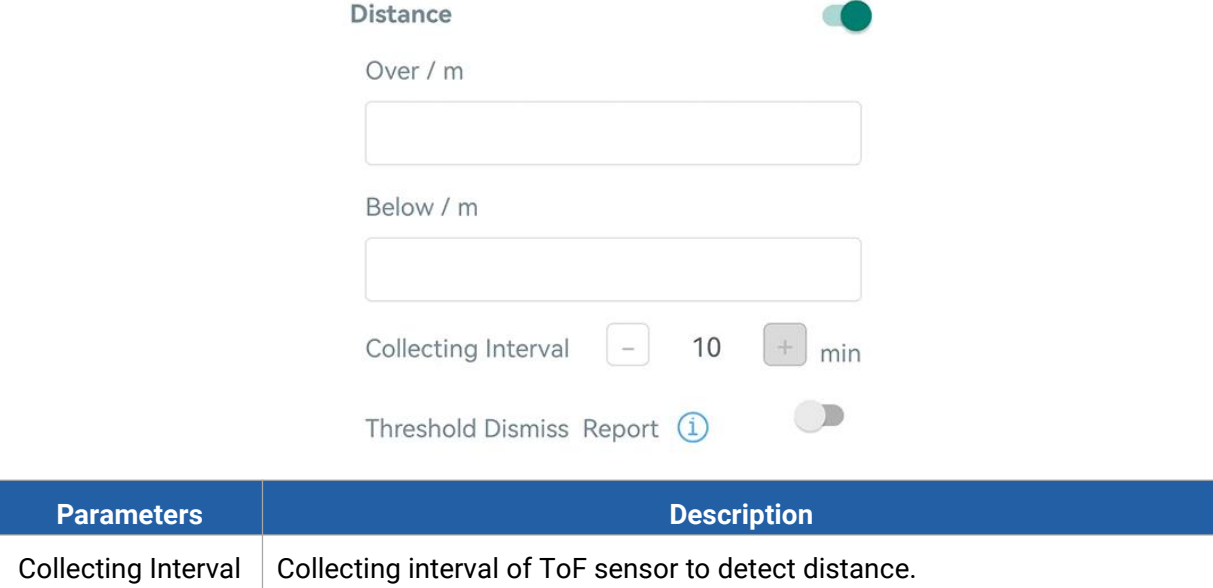

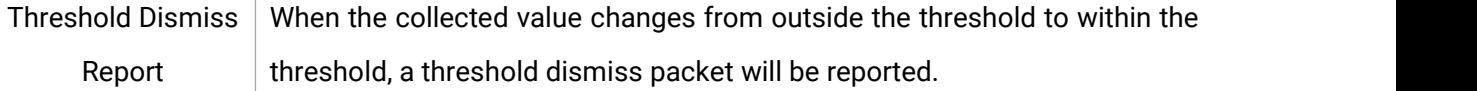

## <span id="page-13-0"></span>**4.6 Maintenance**

#### <span id="page-13-1"></span>**4.6.1 Upgrade**

1. Download firmware from Milesight website to your smartphone.

2. Open Toolbox App, go to **Device > Maintenance** and click **Browse** to import firmware and upgrade the device.

#### **Note:**

Milesight

1) Operation on ToolBox is not supported during a firmware upgrade.

2) Only Android version ToolBox supports the upgrade feature.

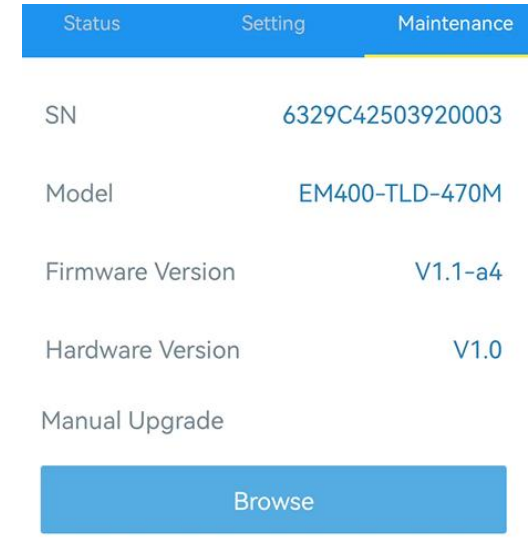

#### <span id="page-13-2"></span>**4.6.2 Backup**

EM400-TLD supports configuration backup for easy and quick device configuration in bulk. Backup is allowed only for devices with the same model and frequency band.

1. Go to **Template** page on the App and save current settings as a template. You can also edit the template file.

2. Select one template file which saved in the smartphone and click **Write**, then attach to another device to write configuration.

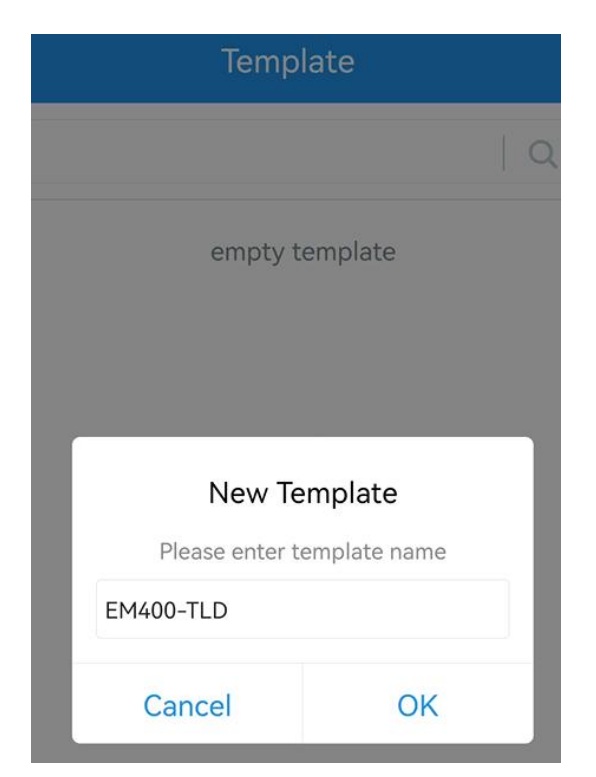

**Note:** Slide the template item left to edit or delete the template. Click the template to edit the configurations.

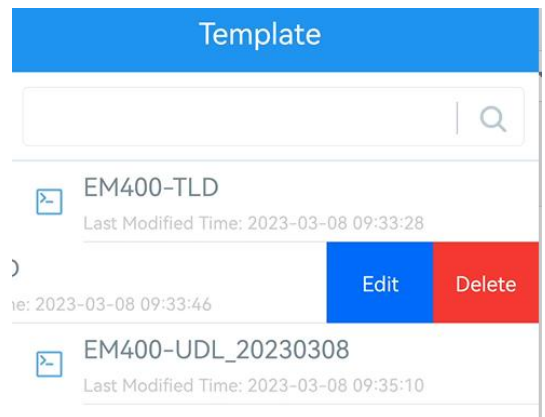

#### <span id="page-14-0"></span>**4.6.3 Reset to Factory Default**

Please select one of following methods to reset device:

**Via Hardware:**Hold on power button (internal) for more than 10s.

**Via ToolBox App:** Go to **Device > Maintenance** to click **Reset**, then attach smartphone with NFC area to device to complete reset.

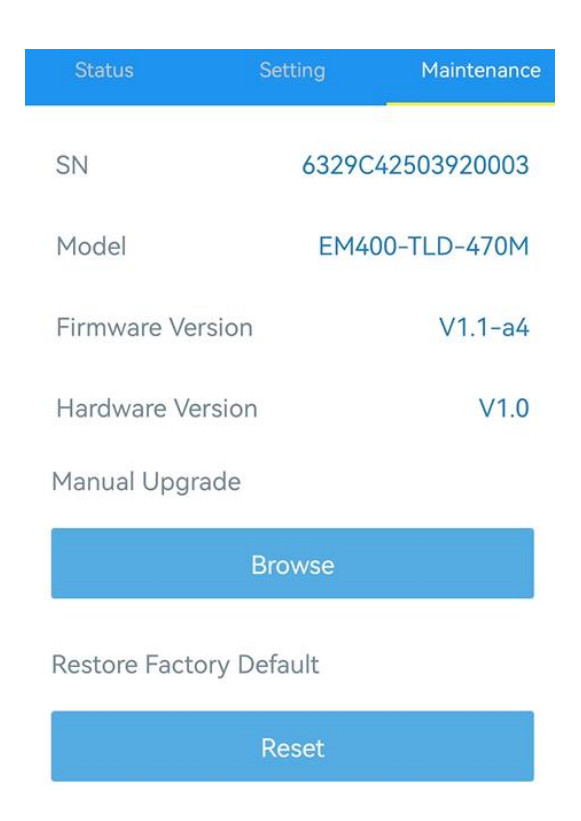

## <span id="page-15-0"></span>**5. Installation**

1. Drill two holes on the container cover according to the location of device mounting holes.

2. Put the device under container cover and align the holes in order to perfectly screw the bolts into the

holes from the other side of the cover.

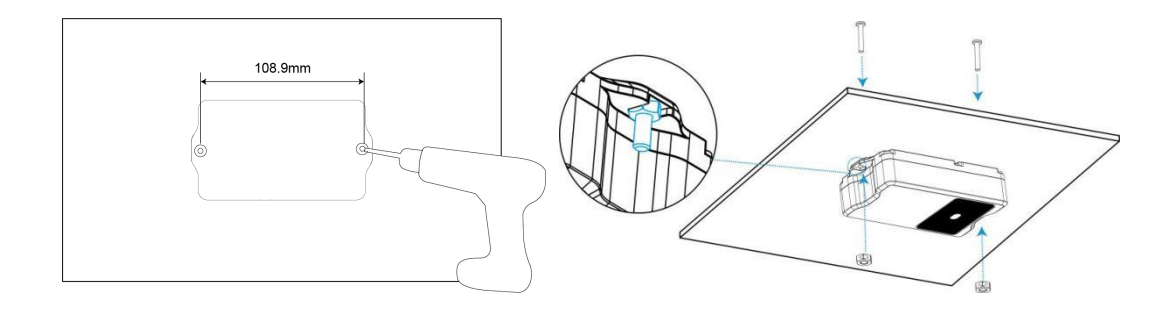

Besides, the device can also be fixed by two M4 mounting screws and wall plugs.

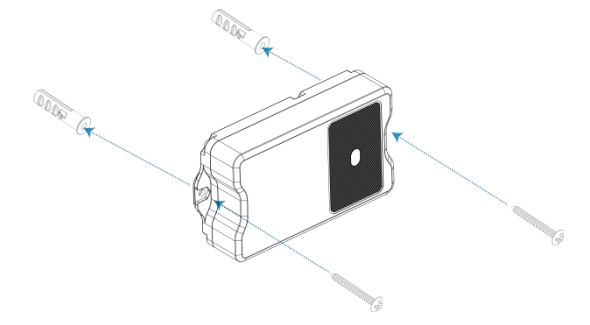

16

#### **Installation Note:**

- **•** In order to provide the best data transmission, please ensure the device is within the signal range of the LoRaWAN® gateway or base station and keep it away from metal objects and obstacles.
- Avoid strong light, like direct sunlight or IR LED, in the detection area.
- Do not install the device close to glass or mirror.
- After installation and adjustment, please remove the protective film.
- Do no touch the lens of sensor directly to avoid leaving the fingerprint on it.
- The detecting performance will be affected if there's dust on the lens. Please use the mirror cleaning cloth to clean the lens if needed.
- The device must be placed in a horizontal position on the top of the object so that it has a clear path to the object.
- When using waste bin mode, place the device in the center of waste bin and here are some recommended sizes of waste bins: when the height is 40cm, the minimum radius should be 10cm; when the height is 80cm, the minimum radius should be 19cm.

## <span id="page-16-0"></span>**6. Communication Protocol**

<span id="page-16-1"></span>For decoder examples please find files on <https://github.com/Milesight-IoT/SensorDecoders>.

## **6.1 LoRaWAN® Version**

All data are based on following format (HEX), the Data field should follow little-endian:

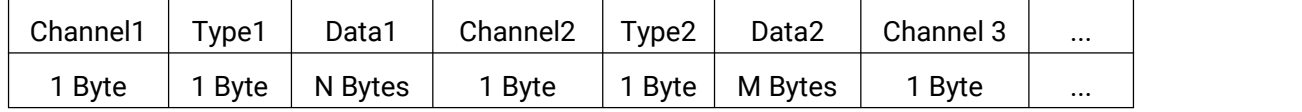

#### <span id="page-16-2"></span>**6.1.1 Uplink Data**

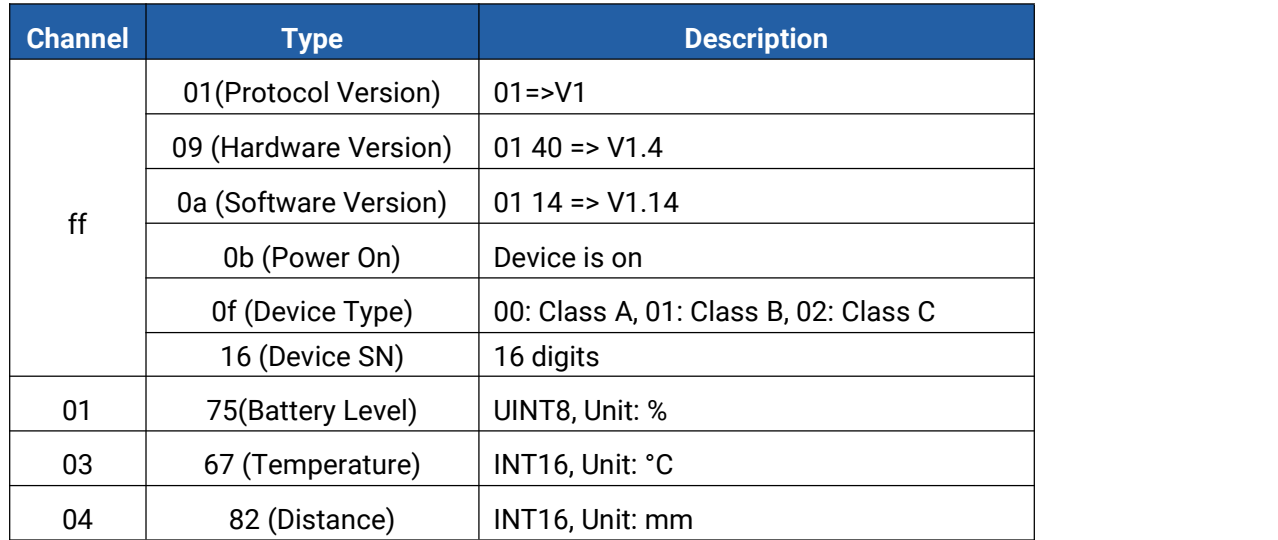

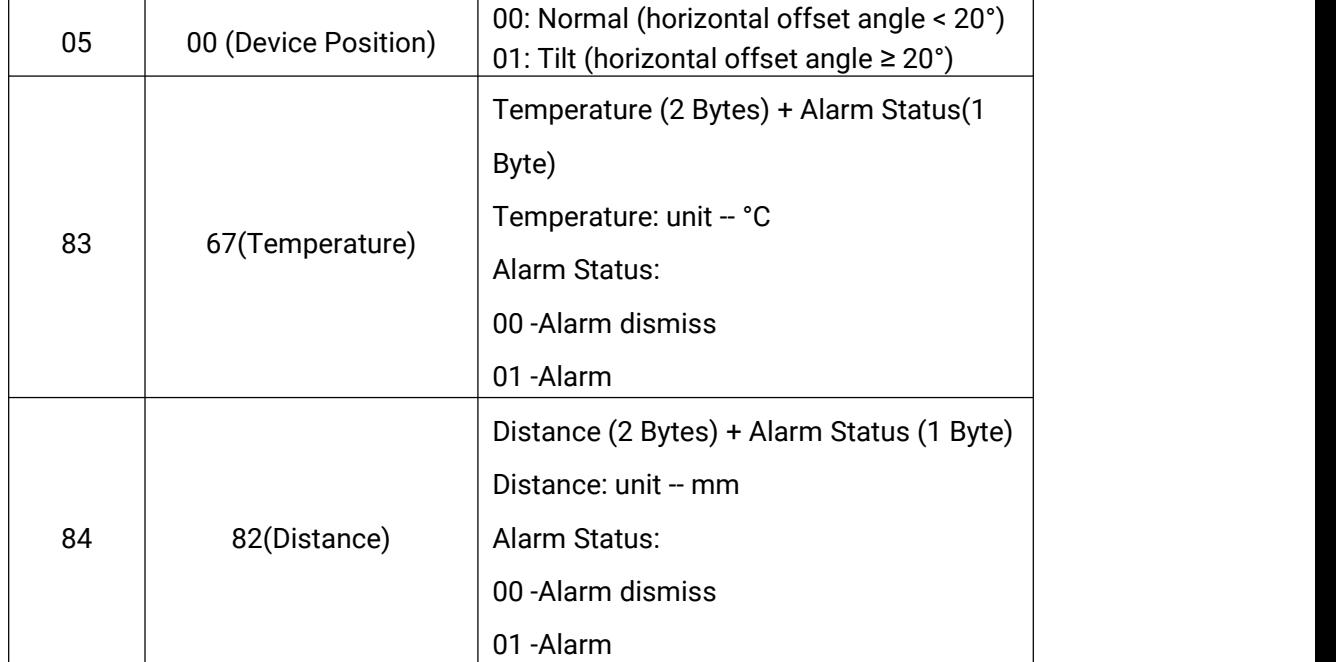

#### **Examples:**

Milesight

1. Device information: report once whenever join the network.

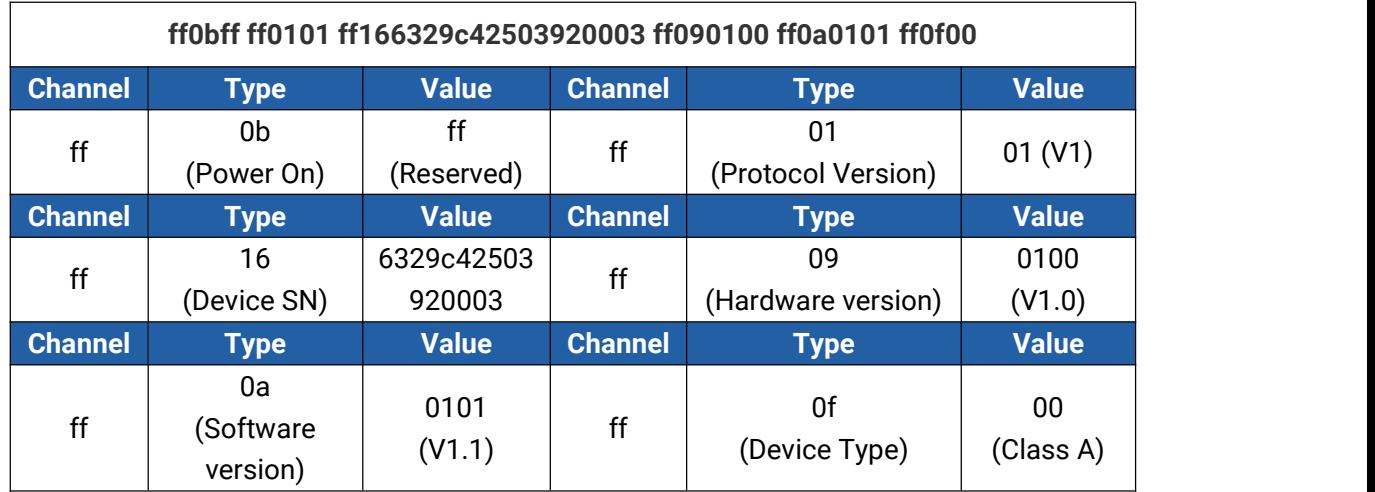

2. Periodic uplink: report according to reporting interval (10 mins or 20 mins by default).

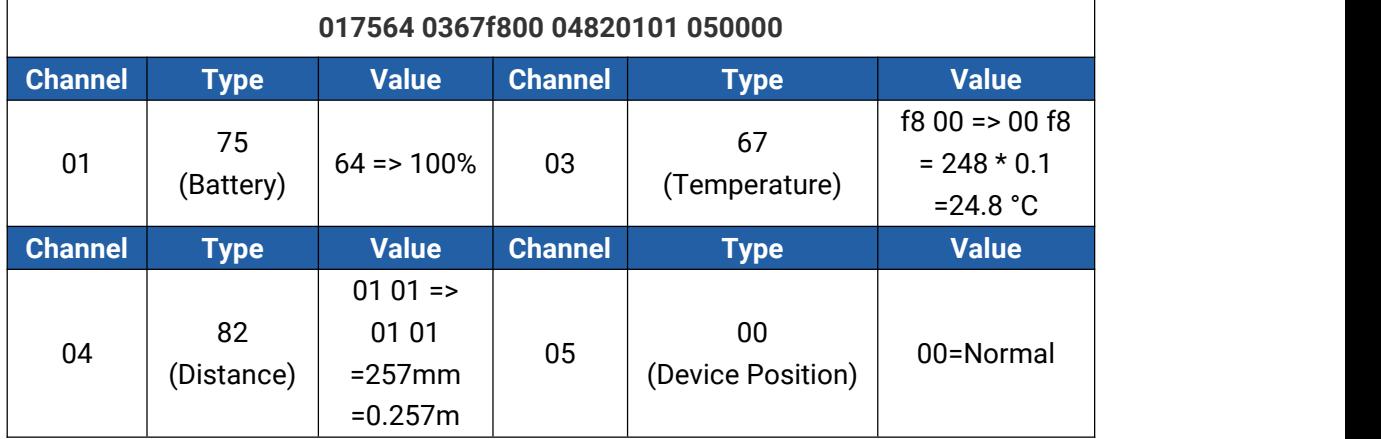

3. Distance Threshold: report when distance reaches the threshold or returns back to normal value.

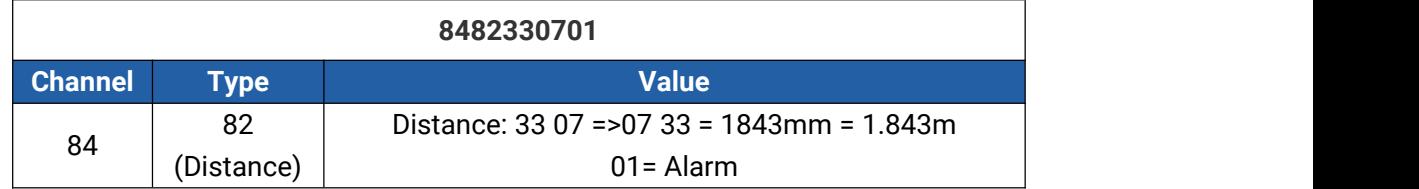

4. Temperature Threshold: report when the abrupt change of temperature is greater than 5 °C.

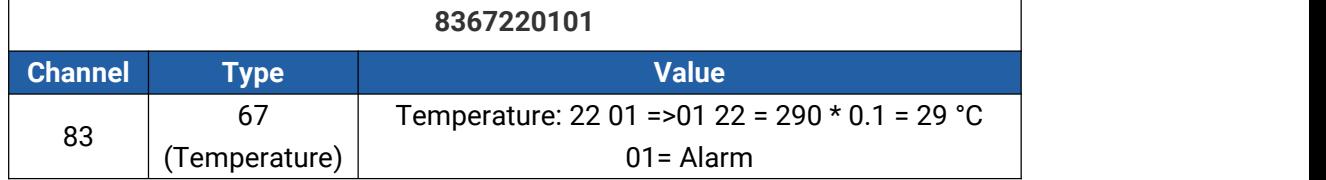

#### <span id="page-18-0"></span>**6.1.2 Downlink Commands**

EM400-TLD supports downlink commands to configure the device. Application port is 85 by default.

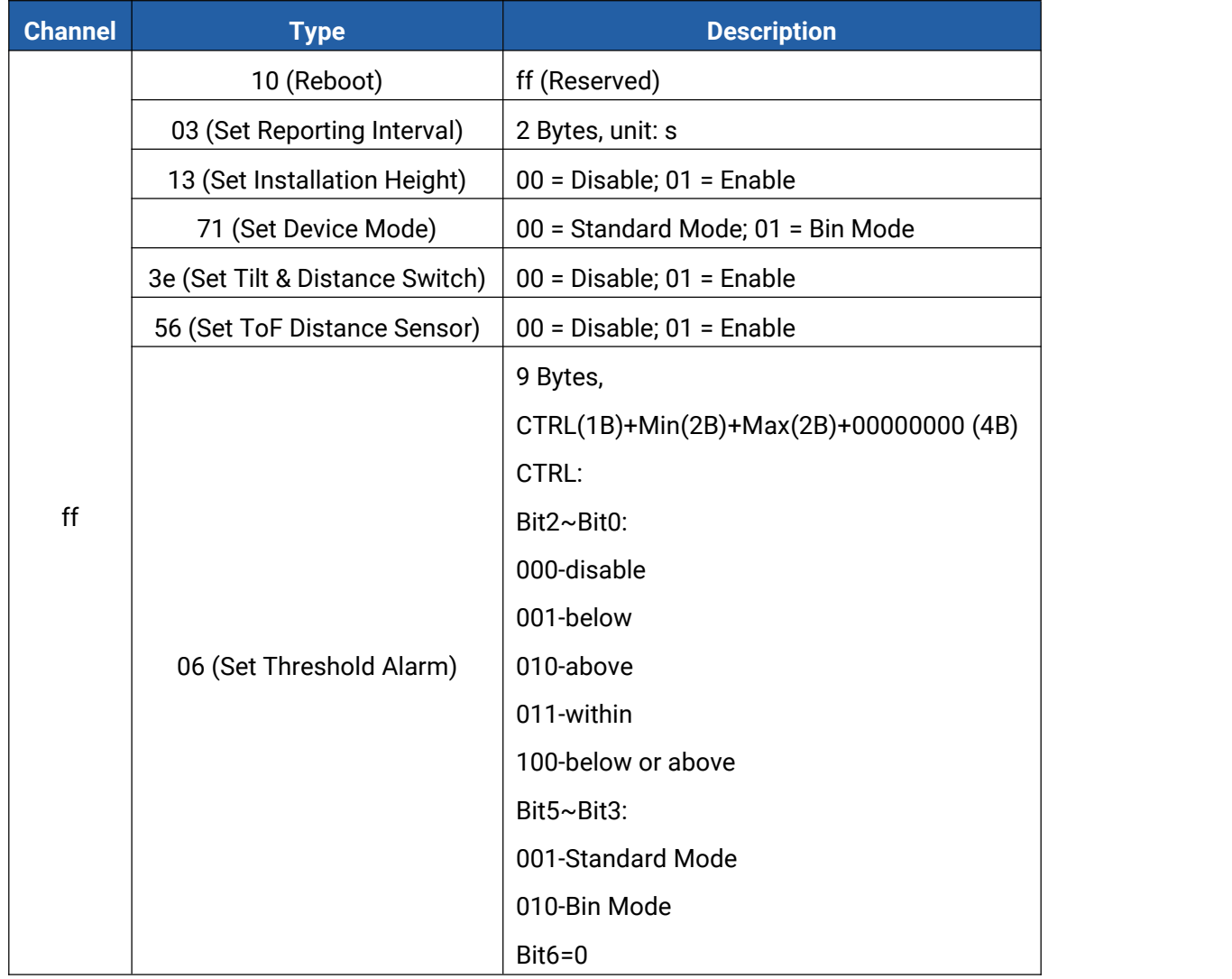

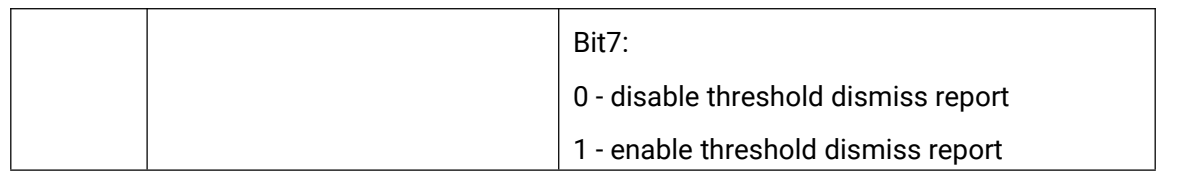

#### **Example:**

1. Set reporting interval as 20 minutes.

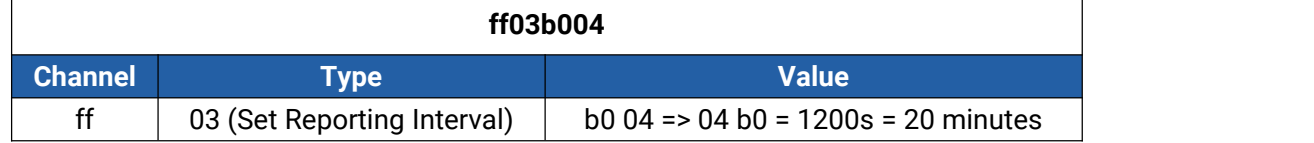

2. Reboot the device.

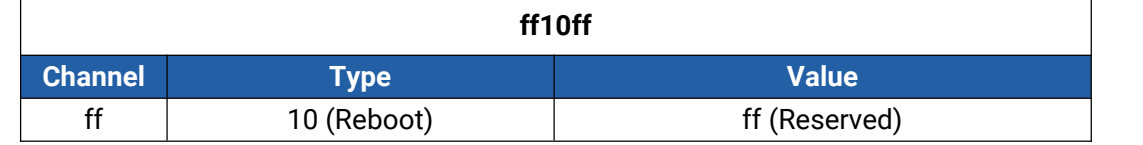

3. Set the device as standard mode.

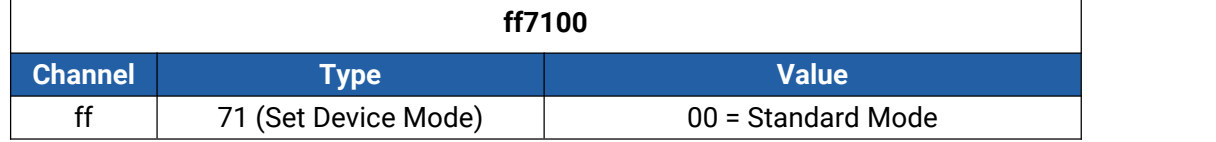

4. When the distance is below 3mm or above 20mm, the sensor will send threshold alarm.

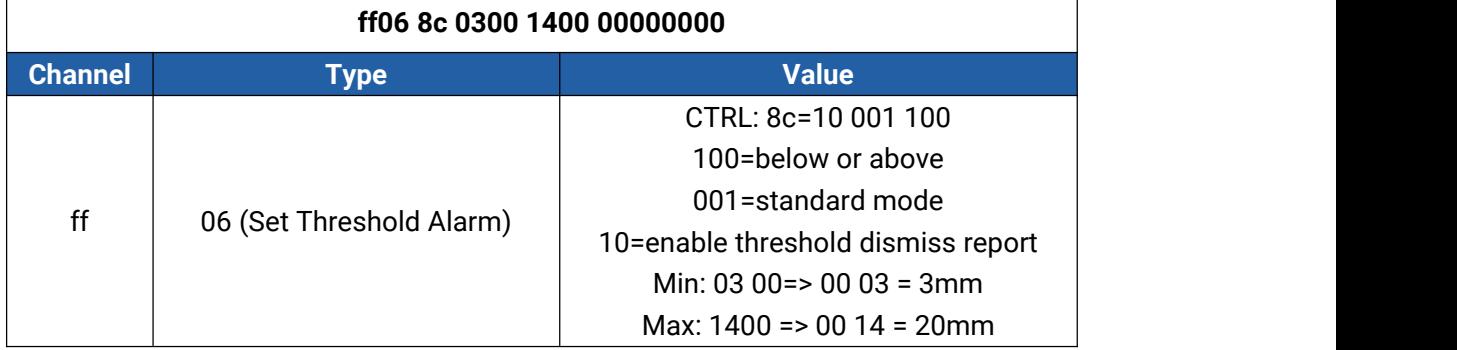

## <span id="page-19-0"></span>**6.2 NB Version**

## <span id="page-19-1"></span>**6.2.1 AWS/MQTT Topics**

When the device is connected to AWS/MQTT server, the bi-directional communication uses different topics.

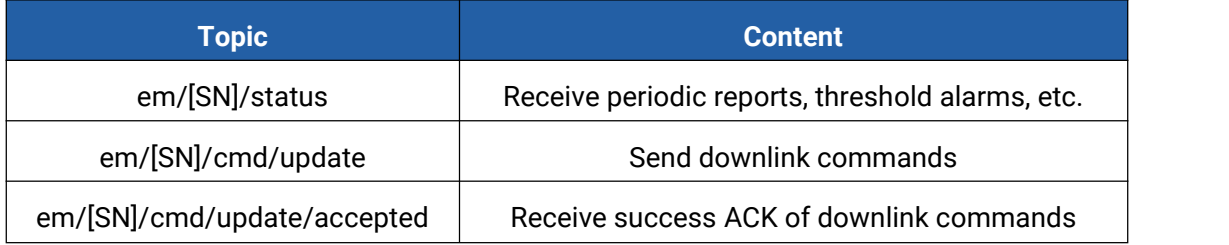

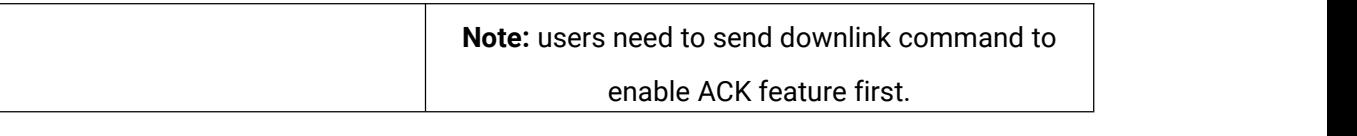

## <span id="page-20-0"></span>**6.2.2 Uplink Data**

Milesight

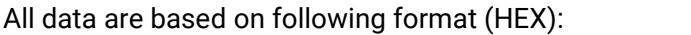

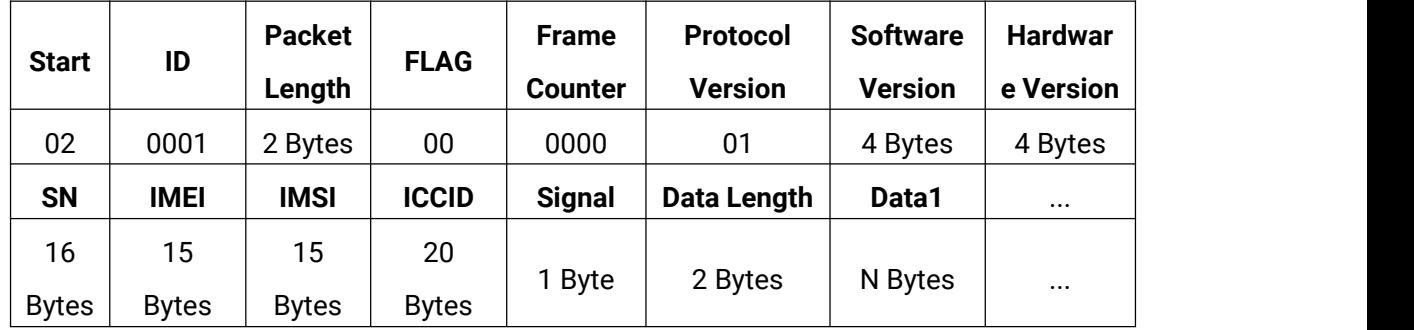

**Example:**

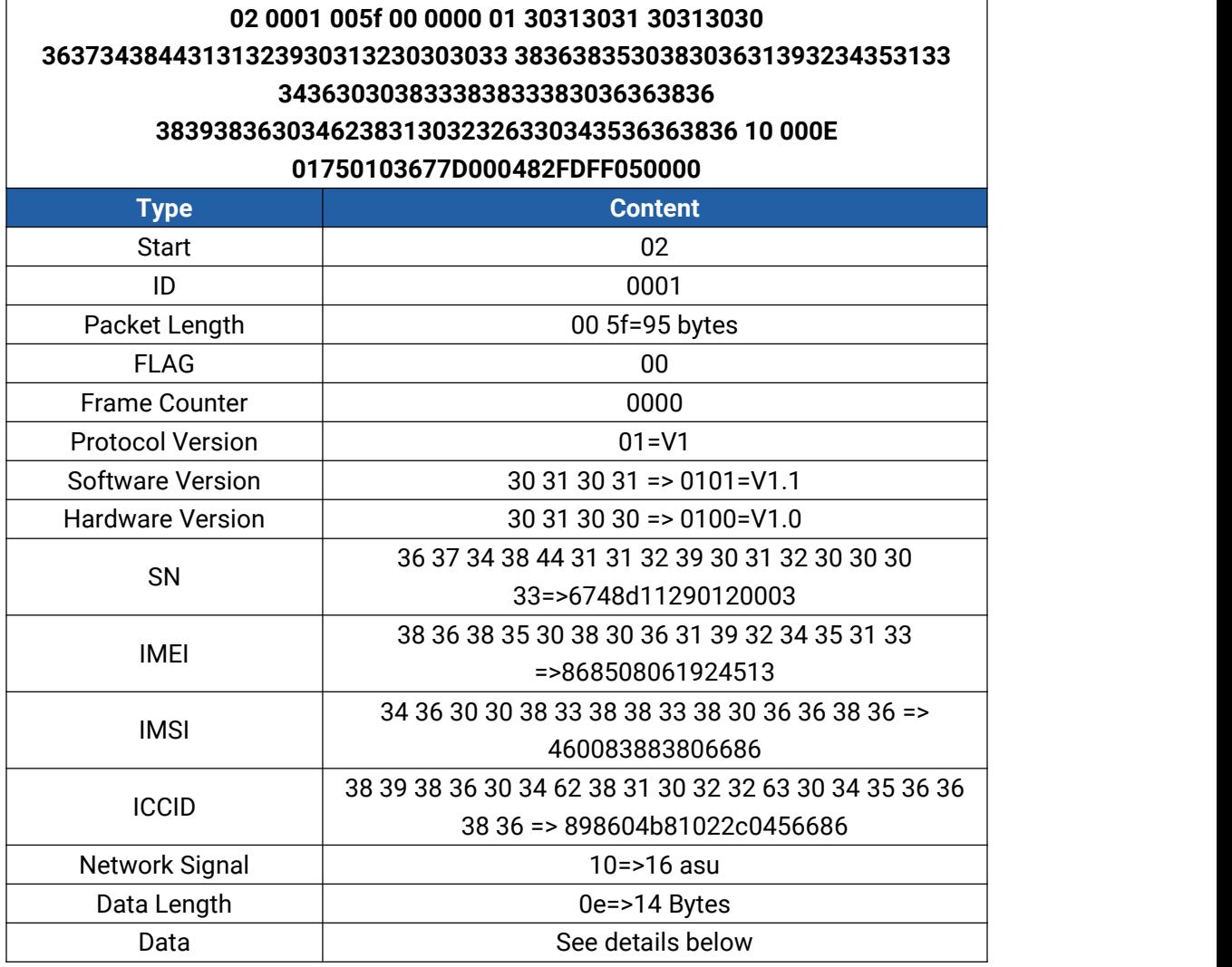

Data part is based on Channel+Type+Data, the Data field should follow little-endian:

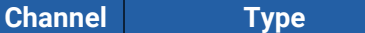

**Description** 

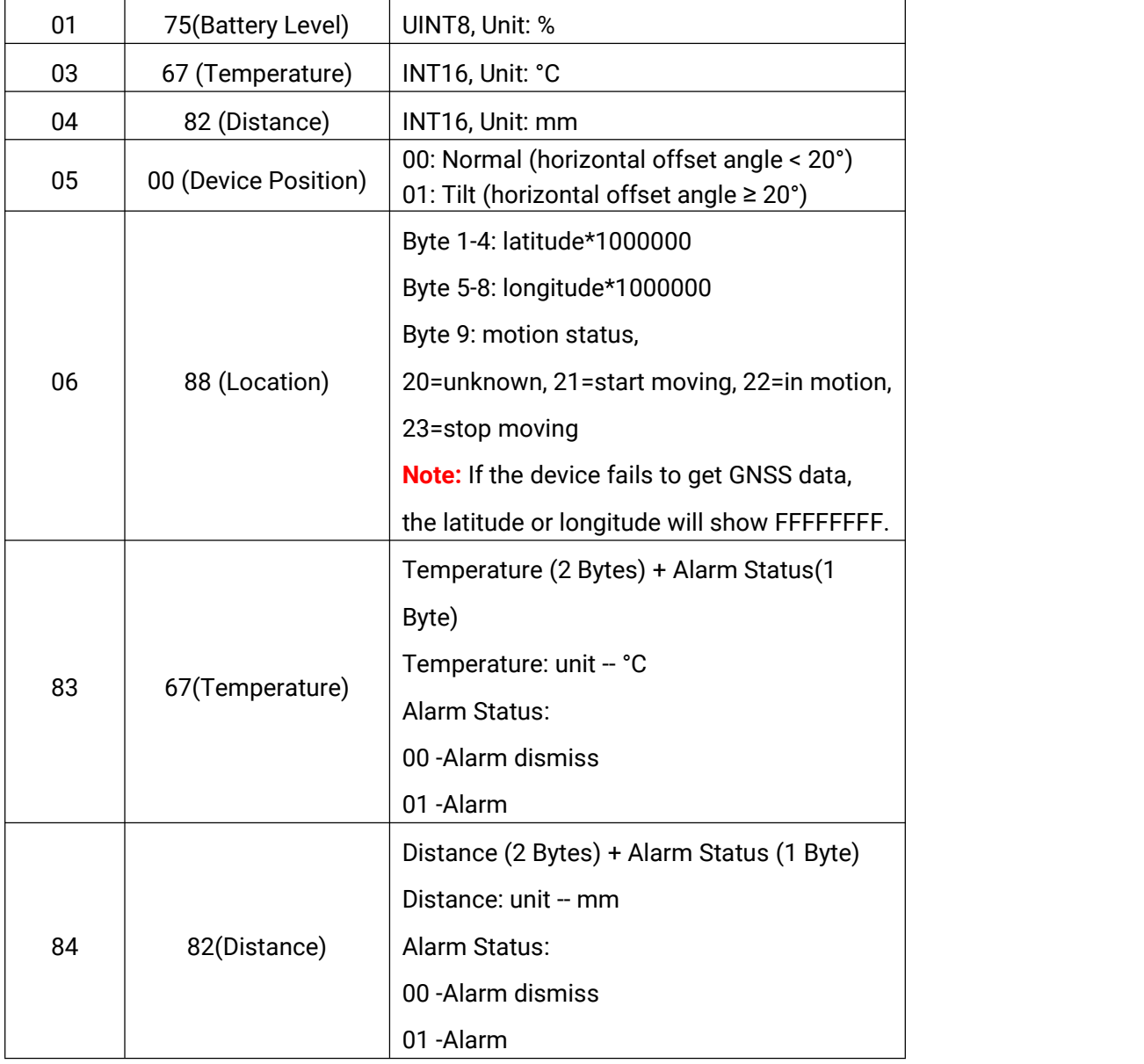

## **Examples:**

1. Periodic uplink: report according to reporting interval\*cumulative numbers (30 mins\*12 by default) when the device is stationary.

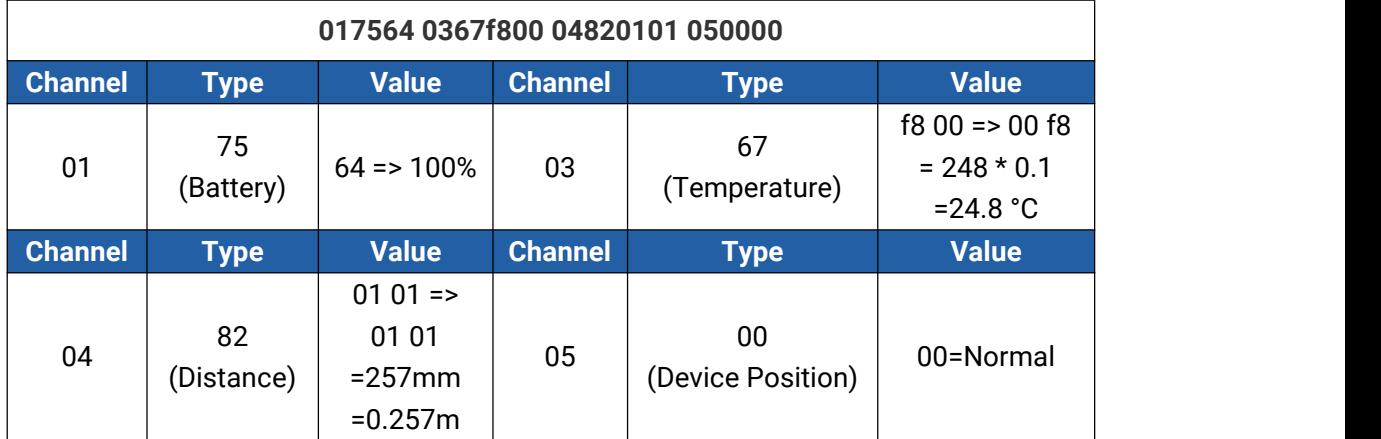

2. GNSS uplink: report when positioning setting is enabled and the device is in motion.

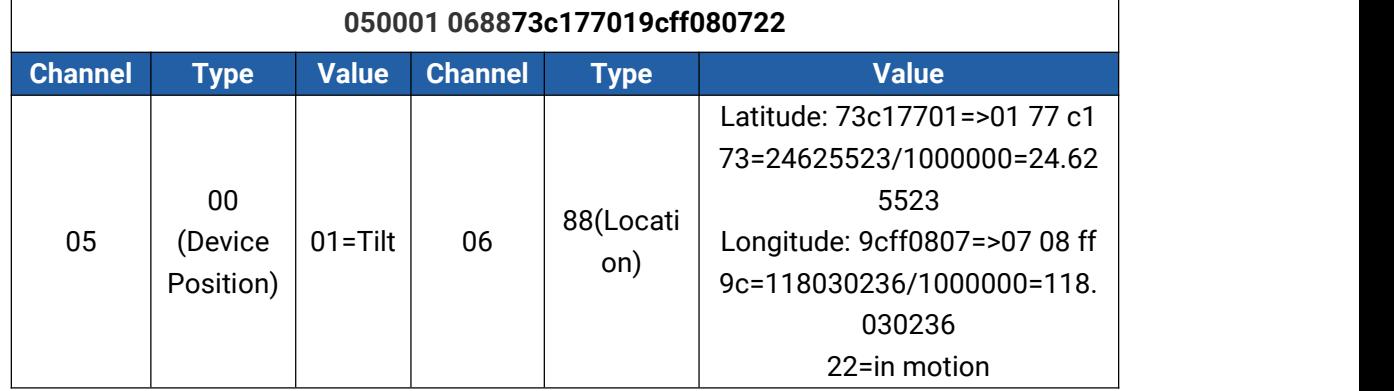

3. Distance Threshold: report when distance reaches the threshold or returns back to normal value. If the threshold triggering time is close to periodic report time, it will send with periodic uplink.

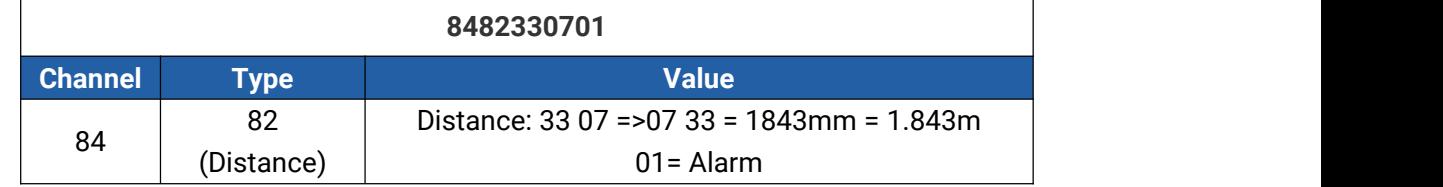

4. Temperature Threshold: report once when the abrupt change of temperature is greater than 5 °C.

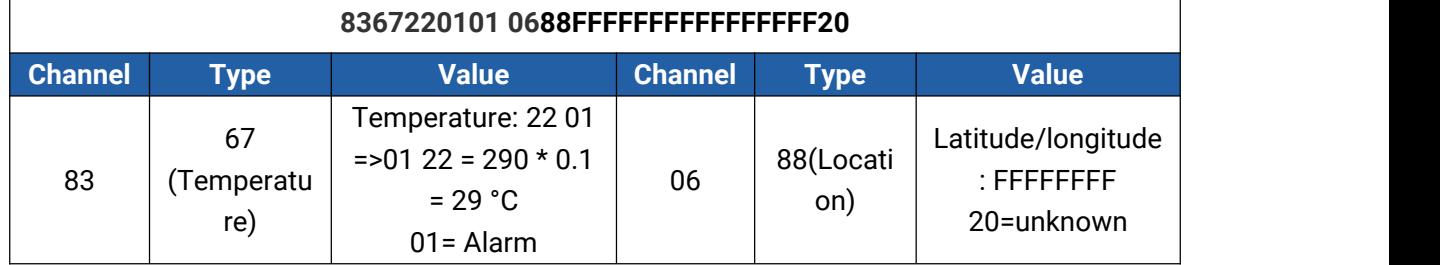

#### <span id="page-22-0"></span>**6.2.3 Downlink Commands**

EM400-TLD supports downlink commands to configure the device. Note that it can only receive downlink commands within the 10s after sending uplink packets.

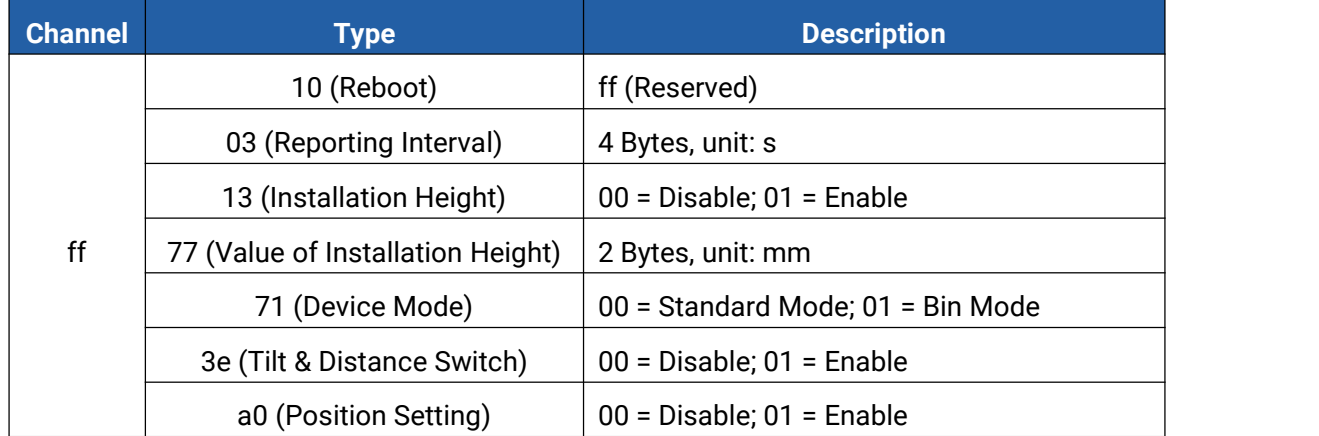

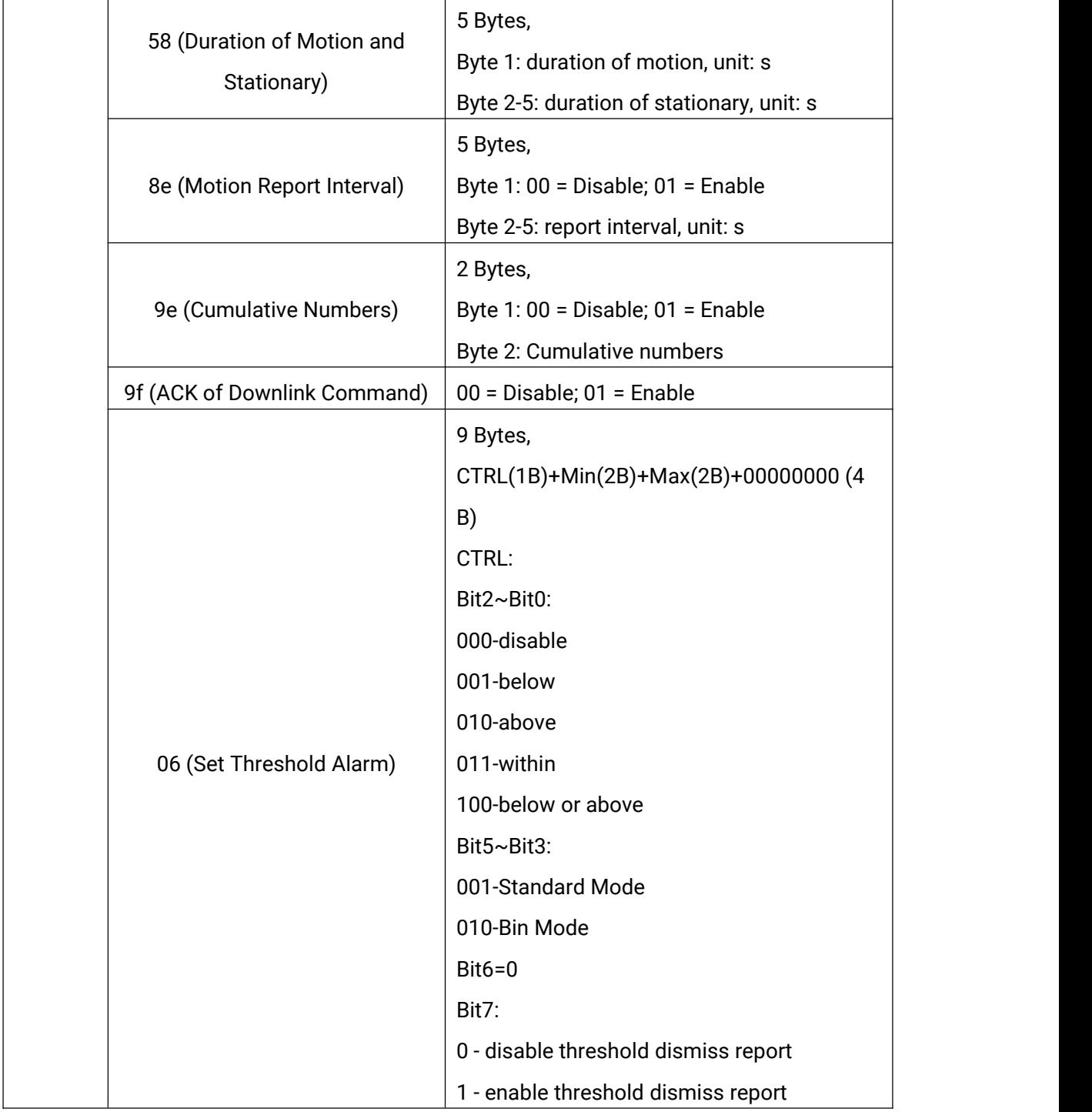

## **Example:**

1. Set reporting interval as 20 minutes.

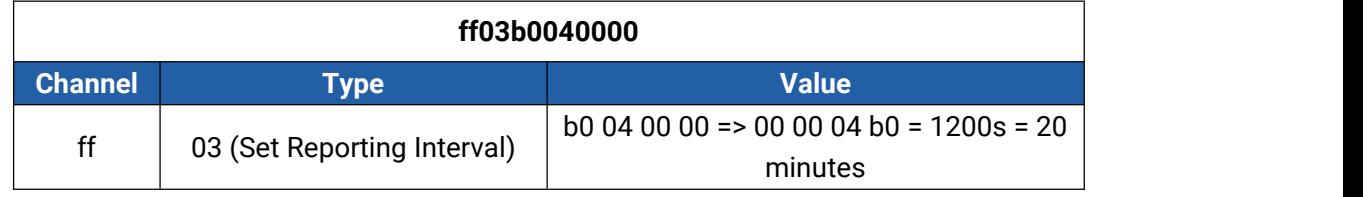

2. Reboot the device.

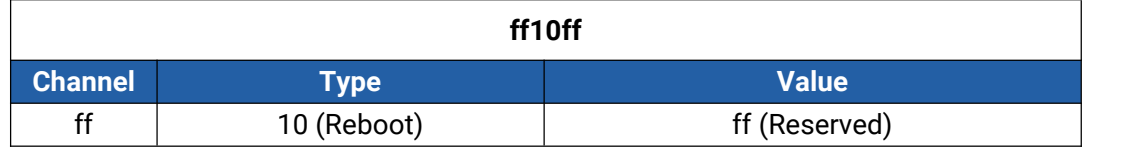

3. Set the device as standard mode.

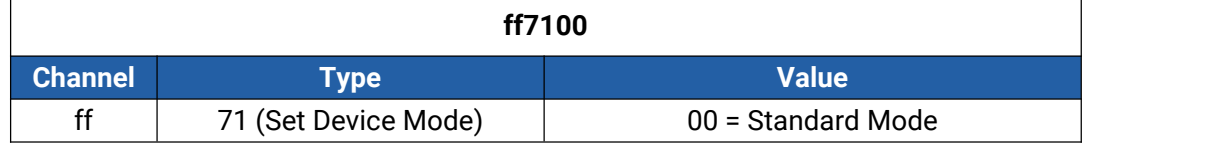

4. When the distance is below 3mm or above 20mm, the sensor will send threshold alarm.

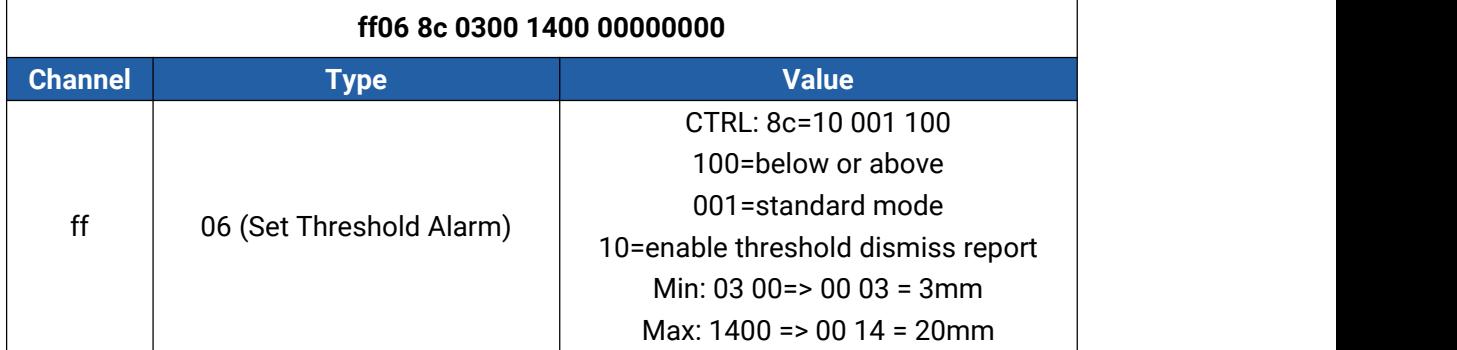

5. Set duration of motion to 50s and duration of stationary to 180s.

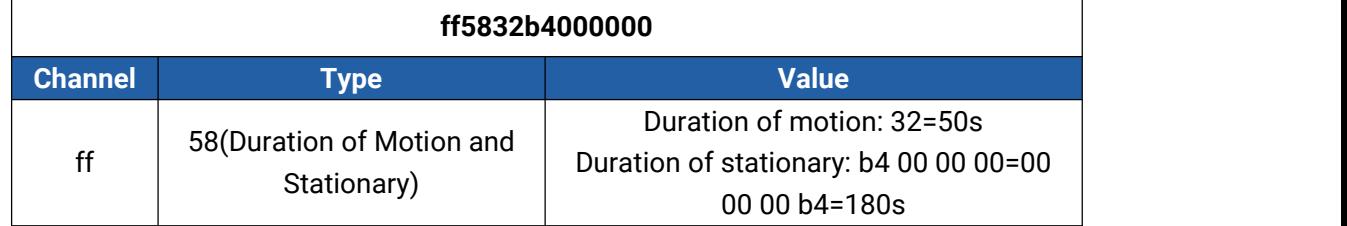

**-END-**